#### Link to article: https://discover.claromentis.com/knowledgebase/articles/904/image-gallery-overview

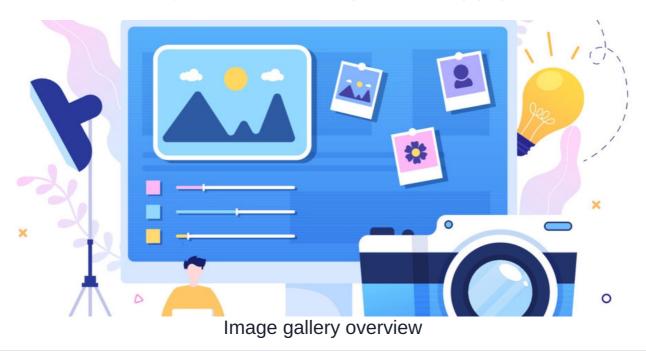

This guide will provide an overview of the Gallery Image application from both the front-end and admin side of the application.

We will cover the following topics:

- How to set admin permissions in image gallery
- How to add & edit album in image gallery
- How to add images to album
- How to add metadata in image gallery
- How to use gallery component

### The admin side & gallery permissions

As an application administrator, head to Admin > Image Gallery.

| Permissions       Permissions         Permissions       Define who has the right to add new image album. Note: Each album has its own permissions. Users with Manage Gallery permission can view, edit or delete all albums.         Start typing to add       Browse Remove         Role: Administrators       User: Claromentis Administrator         User: Demo Account       Iser: Demo Account         Image: Add albums       View effective permissions         Image: Add permissions       Image: Adply permissions |
|----------------------------------------------------------------------------------------------------|
|                                                                                                    |

You can assign user groups and roles to have permissions over the following options:

- Add albums: User(s) can create a new album
- Manage all albums: User(s) can add, edit & delete all albumns that have been created

# The front-end & album management

Albums can be added & edited from the front-end of the application.

# Adding an album

Navigate to Application > Gallery.

| claromentis                                                                                                    |                                      | ٩                                   | What are you look                  | ing for?              | 21:33 🔊 🏭                                 | <b>A</b> | ۲ |
|----------------------------------------------------------------------------------------------------|--------------------------------------|-------------------------------------|------------------------------------|-----------------------|-------------------------------------------|----------|---|
| Home Company 💙 Department 🌱 Dashboards 🗸                                                                                                    | Q Search Applica                     | ations                              |                                    |                       | ×                                         | 244      |   |
| Image Gallery                                                                                                    | Announcements<br>Courses<br>Expenses | Badges<br>Digital Assets<br>Callery | Blog<br>Discuss<br>Holiday Planner | Calendar<br>Documents | Communication<br>Events<br>Knowledge Base | lbum     | * |
| Remote Work     Wallpapers &<br>Backgrounds       Created on 19 August 2021     Created on 19 August 20       Image: Created on 19 August 2021     Image: Created on 19 August 20 | Learning                             | News<br>Projects                    | Org Chart                          | People                | Policy Manager<br>Q<br>Search             |          |   |
|                                                                                                    | Thank you                            |                                     |                                    |                       |                                           |          |   |

You will be taken directly to the Image Gallery landing page where you will see all existing albums.

With the correct permissions, users will have the ability to create albums using + Add album

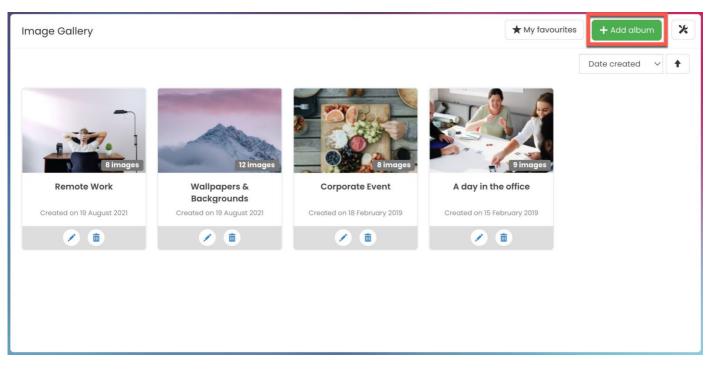

Reminder: If you do not see the option to create a new album, please check with your administrator that you have the permission needed to do so.

When adding an album, there will be a series of fields to fill out:

| Image Gallery / Add all | bum                                                               | ★ My favourites | * |
|-------------------------|-------------------------------------------------------------------|-----------------|---|
| Title                   |                                                                   |                 |   |
| Description             |                                                                   |                 |   |
|                         | Metadata Options                                                  |                 |   |
|                         | Make images from this album available in rich content.            |                 |   |
| Set permissions         | Start typing to add Browse Remove                                 |                 |   |
|                         | All registered                                                    |                 |   |
|                         | View images                                                       |                 |   |
|                         | Add images                                                        |                 |   |
|                         | <ul> <li>Edit images properties</li> <li>Delete images</li> </ul> |                 |   |
|                         | Edit album                                                        |                 |   |
|                         | Delete album                                                      |                 |   |
|                         | View effective permissions                                        |                 |   |
|                         | Save changes Back to album browsing                               |                 |   |

- Title: A title for the album
- Description: A brief description of what will be contained within the album
- Metadata set: The metadata that will be associated with the album
- Set Permission: Permissions options for the album with varying levels of management

#### Album permissions

• View images: User(s) can view the album & images

- Add images: User(s) can add images to the album
- Edit images properties: User(s) can edit the properties of each image in album. Properties include Album cover image, Title, & Keywords.
- Delete images: User(s) can delete images in album
- Edit album: User(s) can edit images & album.
- Delete album: User(s) can delete images & album

# Editing an album

Users with permission can edit each album using the following options.

Selected images (or entire album) can also be downloaded & deleted as needed.

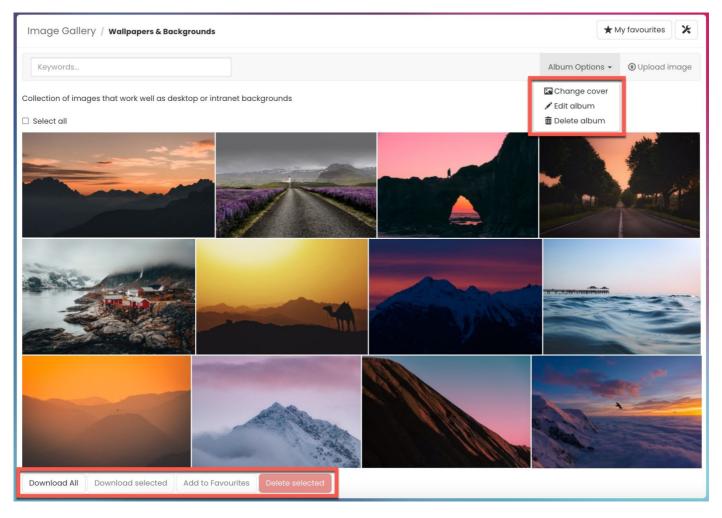

### Adding images to album

Head to the album you wish to add images. Use the Upload Image option to add images to the album.

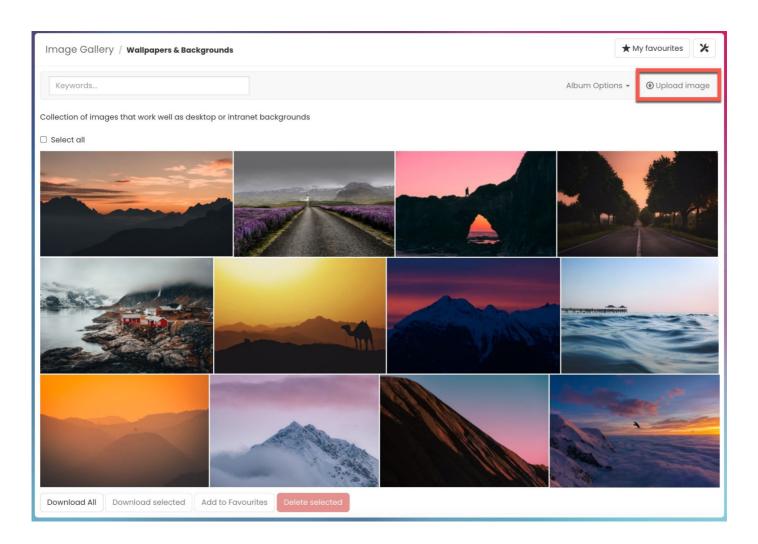

#### You can fill in the image details:

| Image Gallery / wall | papers & Backgrounds / Add new image                                                                               | ★ My favourites | * |
|----------------------|----------------------------------------------------------------------------------------------------|-----------------|---|
| Upload image         | Choose file                                                                                                    |                 |   |
| Title                | or select from pre-uploaded                                                                                        |                 |   |
|                      | If you leave title empty or upload multiple files or an archive, the image(s) will be saved with the orginal names |                 |   |
| Keywords             |                                                                                                    |                 |   |
|                      | Enter multiple keywords separate them by comma (,)                                                                 |                 |   |
|                      | Add new image                                                                                                    |                 |   |
|                      |                                                                                                    |                 |   |
|                      |                                                                                                    |                 |   |
|                      |                                                                                                    |                 |   |

- Upload Image: Select the image(s) to upload from your local device.
- Title: Set a tite for the uploaded images. If you leave title empty or upload multiple files or an archive, the image(s) will be saved with the orginal names
- Keywords: Enter multiple keywords separate them by comma (,). Keywords will be displayed under each image in album.

Please note: Any large files can cause performance issues across the site so we strongly advise compressing the file size to a reasonable size before attempting to upload images.

# **Gallery metadata**

Metadata in Image gallery can be configured and managed by Metadata application administrators.

Metadata can be used to provide more information about the gallery album & images.

For more information, check out the Image Gallery section of ourMetadata guide.

#### **Gallery component**

Gallery albums can also be accessed from a Page using the Gallery List component.

The component allows you to display albums for users to access & view.

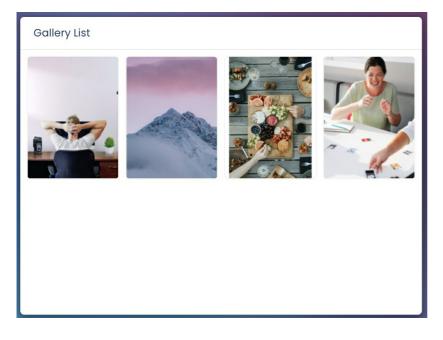

The component settings are as follows:

| Gallery List         | 🔅 Gallery List 💼                               |   |
|----------------------|------------------------------------------------|---|
| Settings             |                                                |   |
| Title                | Gallery List                                   |   |
| Layout               | <ul> <li>List</li> <li>Thumbnail</li> </ul>    |   |
| Albums to<br>display | 3                                              |   |
| Order by             | Date modified •                                |   |
| Order direction      | <ul><li>Ascending</li><li>Descending</li></ul> |   |
|                      | Submit                                         | N |

Created on 9 November 2022 by Veronica Kim Tags: album, gallery, image gallery, user guide